# CHUNGNAM NATIONAL UNIVERSITY SCHOOL OF INTERNATIONAL STUDIES 충남대학교 국제학부

# 재학생 수강신청 매뉴얼 Enrolled Student Course Registration Manual

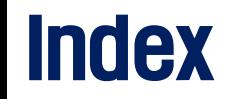

### 1. Find Course Registration Grade

2. Search Course Info 1) Integrated Information System 2) Course Registration System

## 3. How to Register?

- 1) Login
- 2) Period
- 3) Register Page
- 4) Register(General Way)
- 5) Register(Using the Pre-register List)
- 6) Register(Waiting page)

# Find my Course Registration Grade

## Course Registration Grade

★ Schedule and Course list are different for each grade, so MUST check the course registration grade ◆ [학사행정] > [신상정보] > [신상정보/개인설정] or Search [신상정보] on menu of Integrated Information System

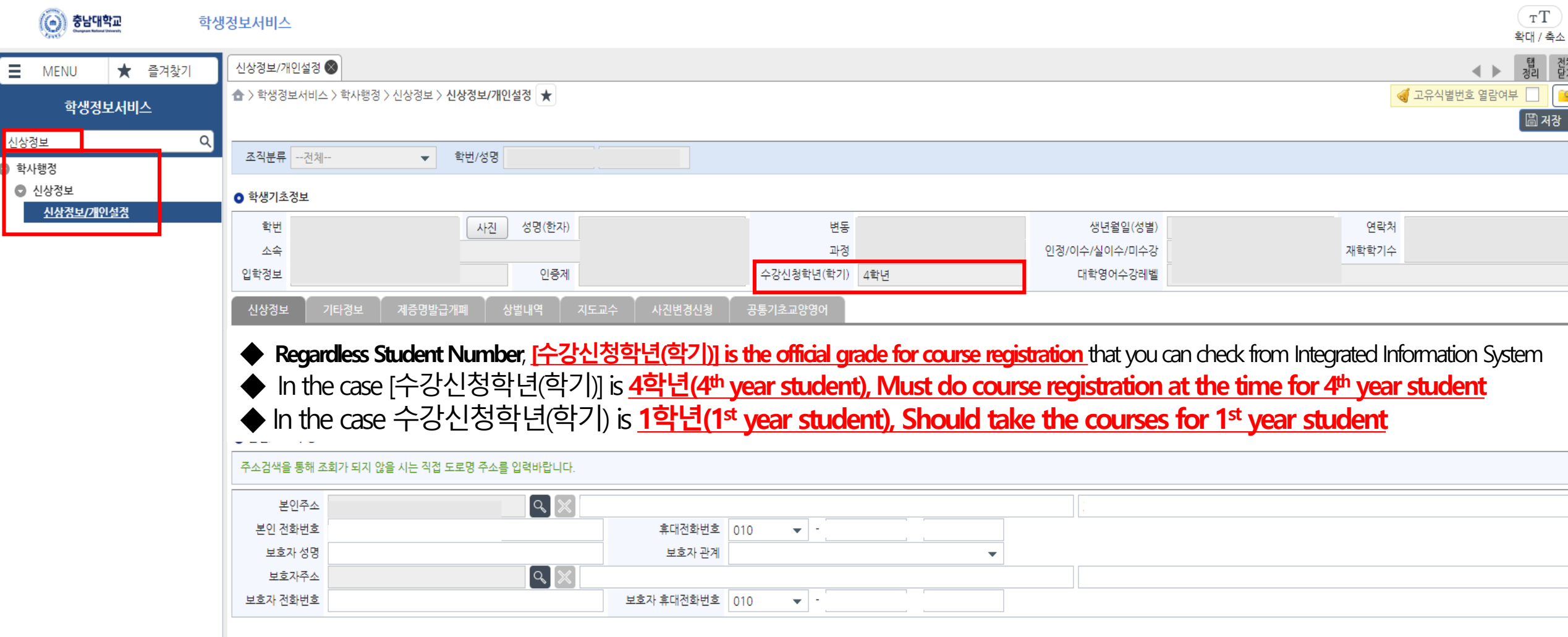

# Search Course Information

# 1. Search Course Info(Integrated Information System)

 $\star$  Before the course registration, MUST check the information of the courses that you want to register [학사행정] > [일반교육과정] > [수강편람조회] or Search [수강편람] on menu of the Integrated Information System

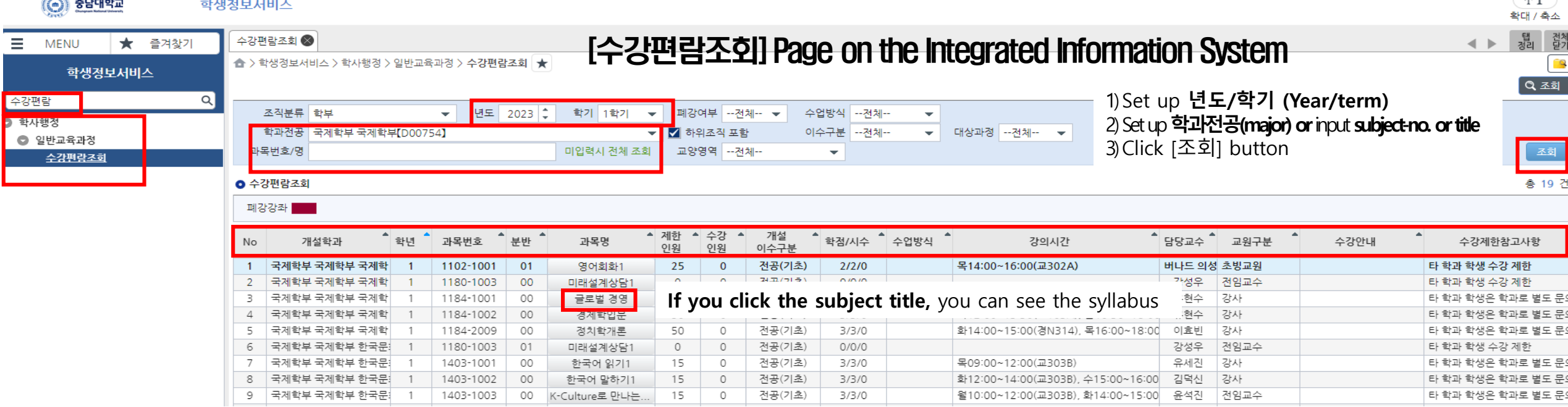

All information about each subject such as Subjective department, Grade(year), Subject No, Credit, Class time, Classroom, English course or not, Humanities/SW-related subject or not, and so on is here.

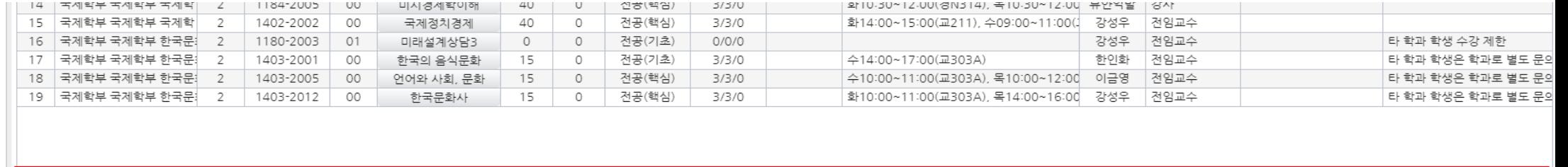

 $-$ T

# 2. Search Course Info(Course Registration System)

 $\star$  Before the course registration, MUST check the information of the courses that you want to register ◆ On the website(Course Registration System], Click the tab [수강편람조회]

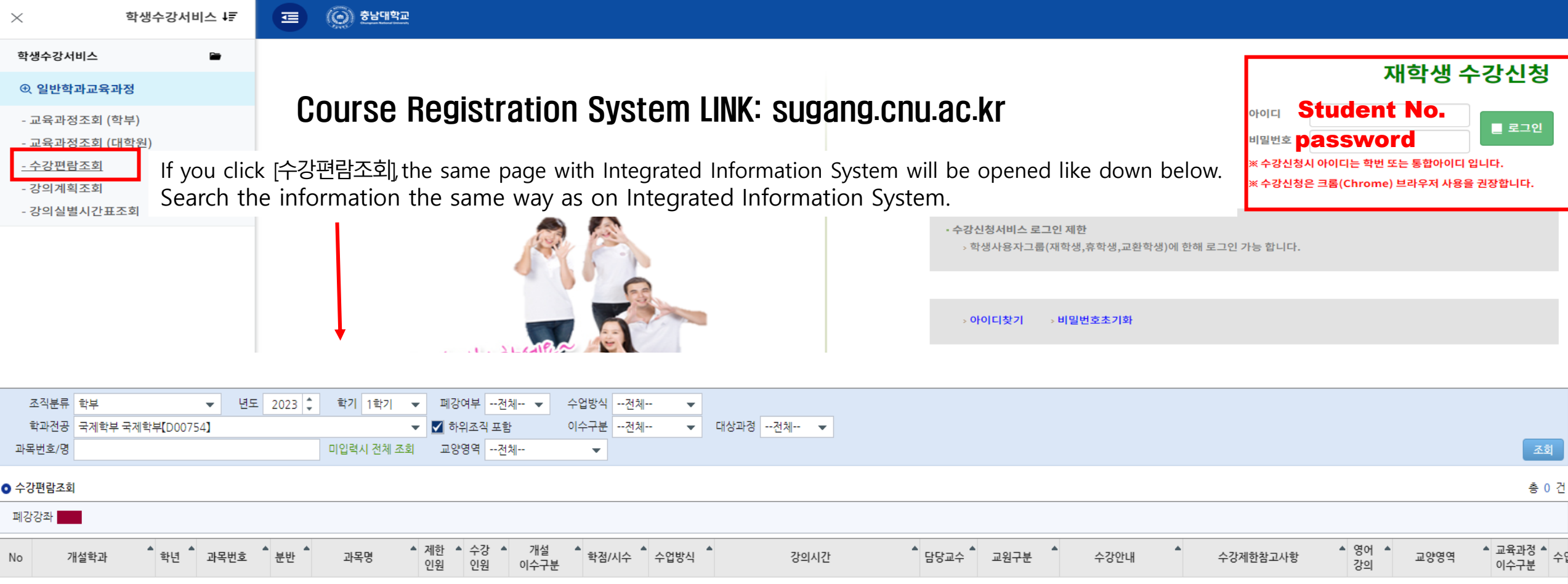

# How to Register? Link: sugang.cnu.ac.kr

# 1. Login

- ◆ With you ID(student no. and Password Login the website for registration.
- ◆ If you click the button for Login, the Guide page for registration will be opened. ※ impossible to overlap Login or multiple Login.

### 재학생 수강신청

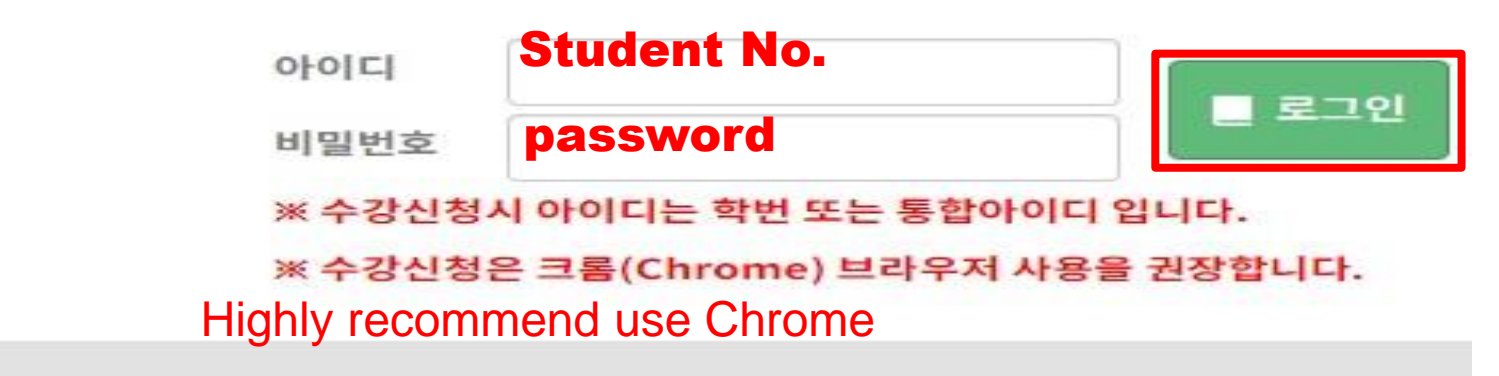

· 수강신청서비스 로그인 제한

› 학생사용자그룹(재학생,휴학생,교환학생)에 한해 로그인 가능 합니다.

**: 아이디찾기 >비밀번호초기화** 

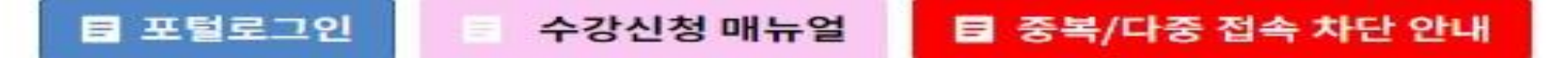

# 2. Period

◆ When the course registration time has come, the period will be informed and you can see the blue button same as down below ◆ [수강신청 화면으로 이동] Button is different pre-course registration

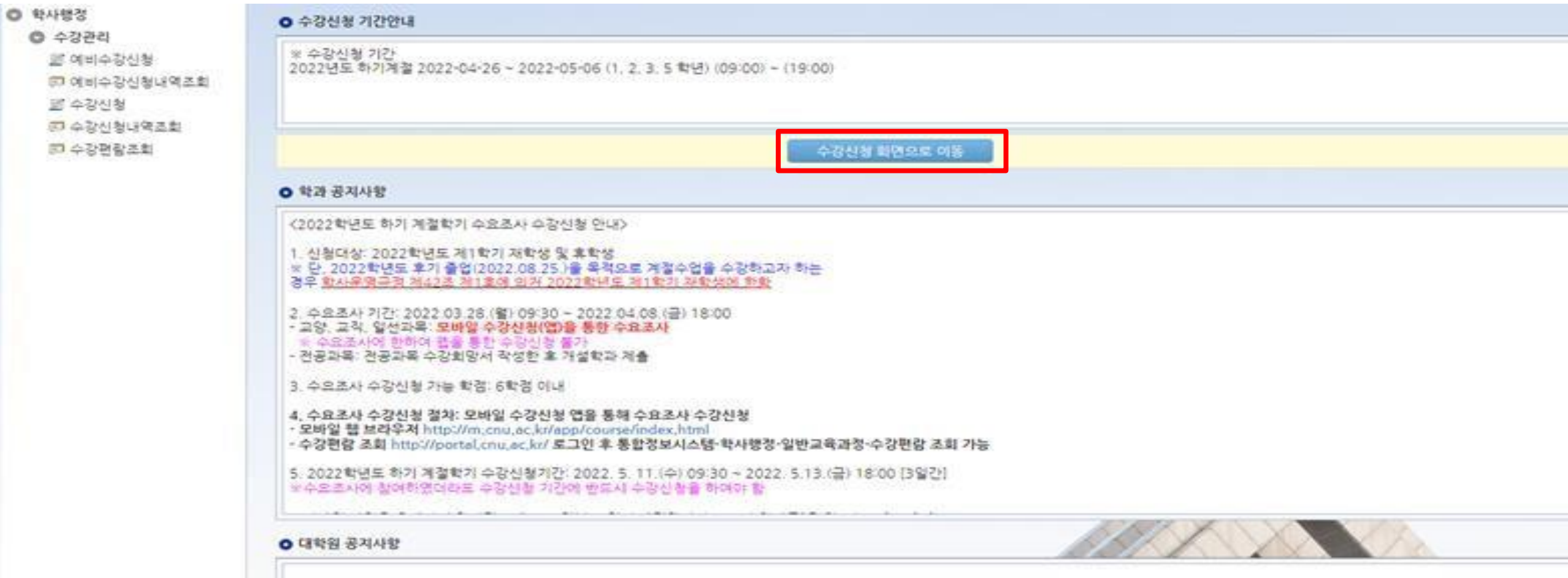

# 3. Course Registration Page

◆ If you did Pre-course registration, click the [확정하기] button. Then the register will be completed ◆ Only parital courses will not be seen from [개설강좌], you must check the course list or other information from [수강편람조회]

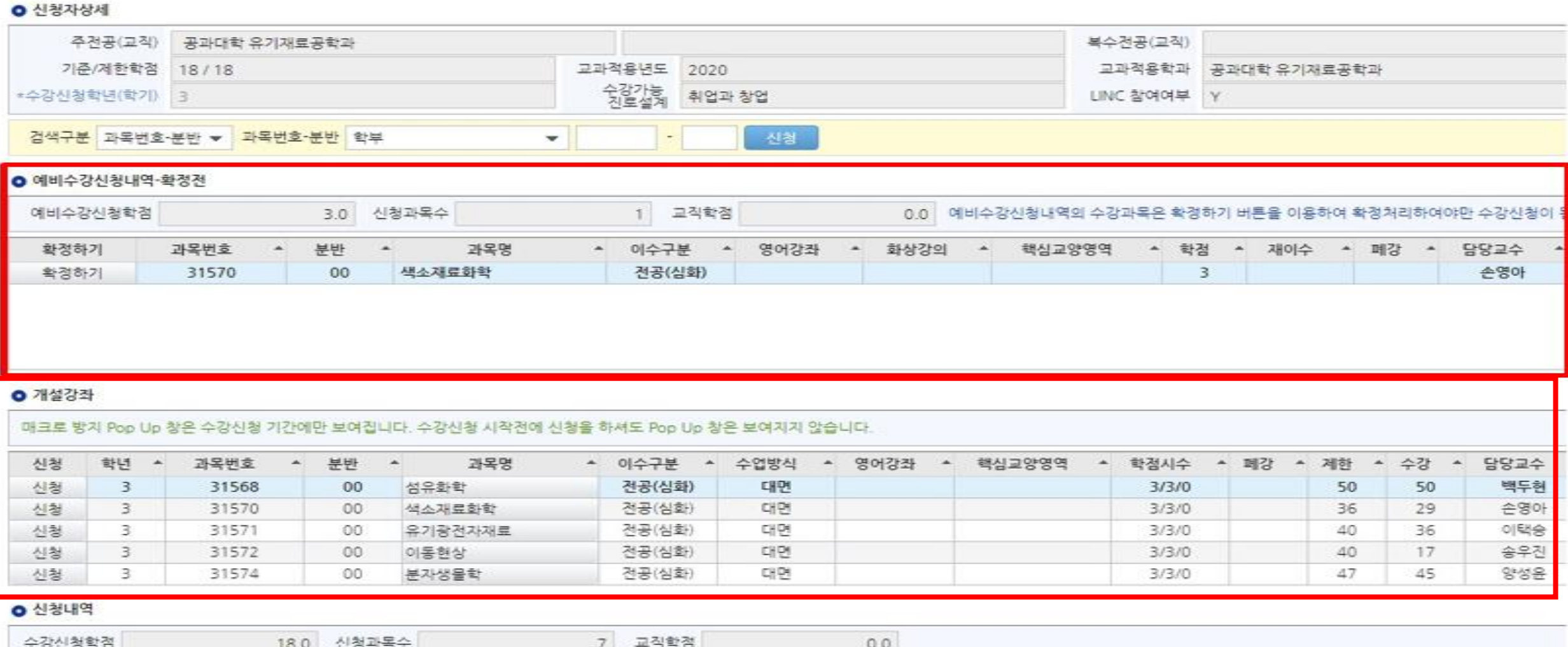

# 4. Register(General Way)

### 1. Directly input the Subject No.-Class No. that you want to register on [검색구분] 2. Click the [신청] button on [개설강좌]

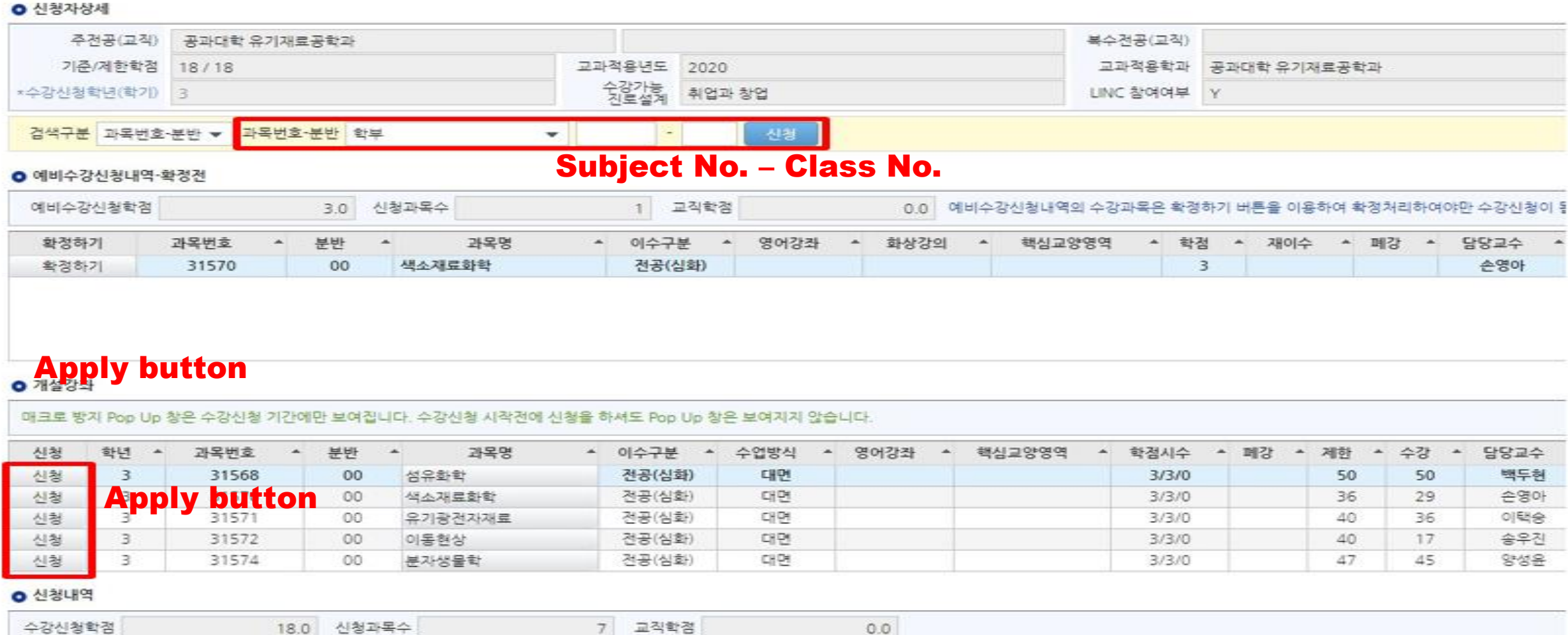

# 5. Register(Use the Preliminary Course Registration List)

### ◆ If you click the button [확정하기], the pre-register list will be go to [신청내역] down below <u>**※ If the subject quota is over when you click the [확정하기] button, you CANNOT register the course**</u>

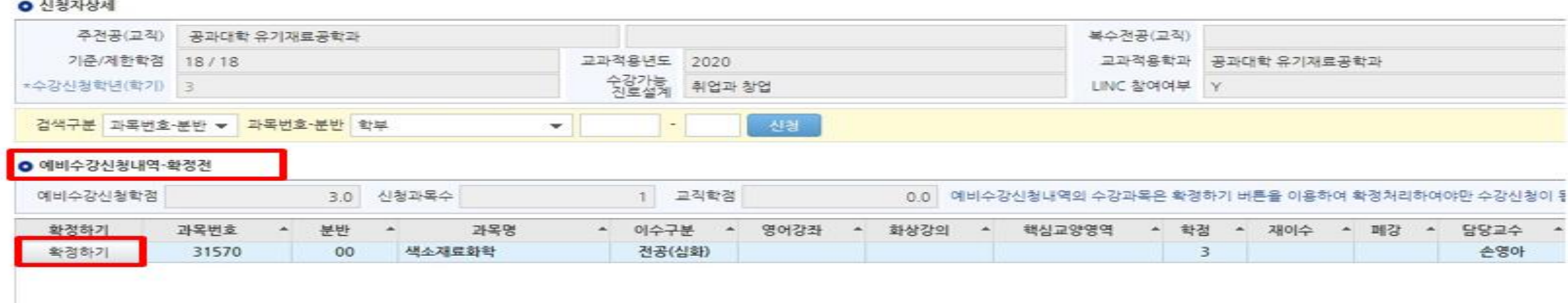

#### **○** 개설강좌

매크로 방치 Pop Up 창은 수강신청 기간에만 보여집니다. 수강신청 시작전에 신청을 하셔도 Pop Up 창은 보여지지 않습니다.

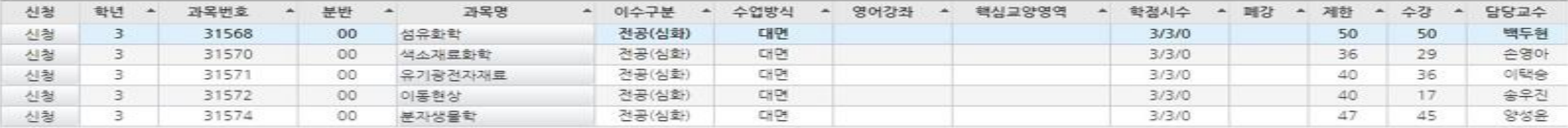

#### ◎ 신청내역

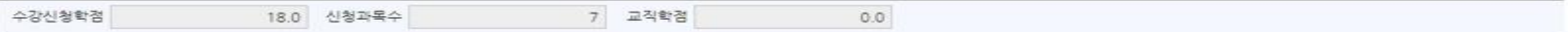

# 6. Register(Waiting page)

◆ In the case there are many students on the same page, the waiting page will be opened When the waiting order(request number) is 0, your course registration will be completed

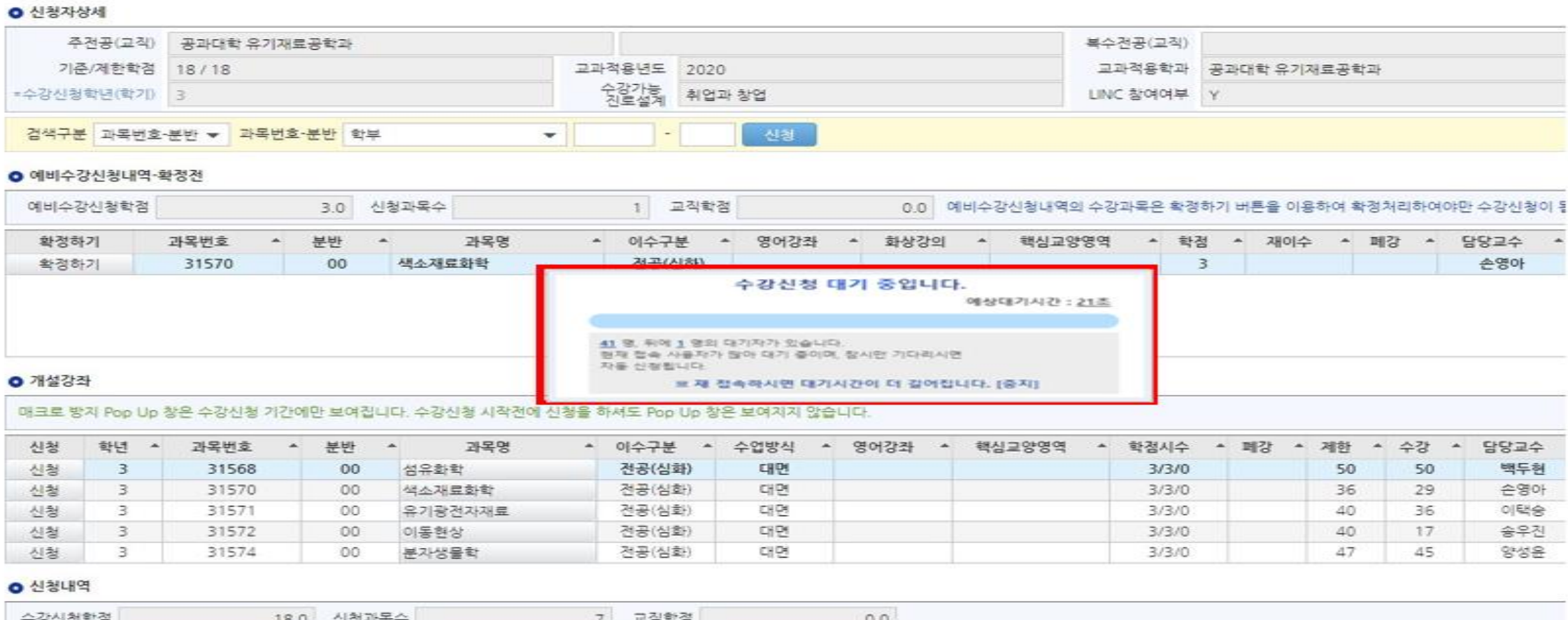